## DNMS Sensor – WLAN Einrichtung

- 1) Sensor in WLAN Reichweite bringen
- 2) Sensor mit Strom versorgen -> Sensor öffnet eigenen WLAN Accesspoint
- 3) Verbindung mit dem Sensor WLAN herstellen um den Sensor zu konfigurieren

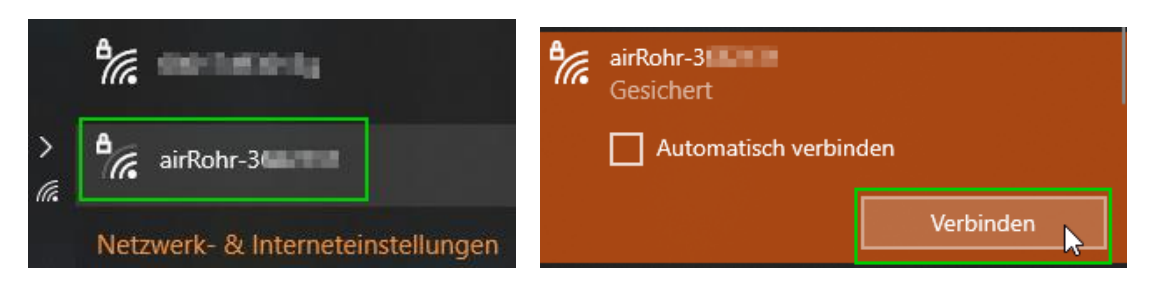

4) Passwort "airrohrcfg" eingeben

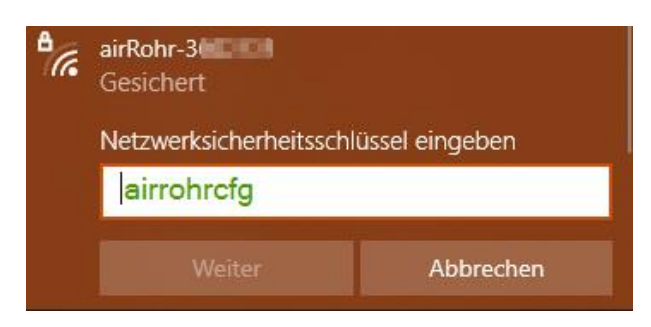

4.1) ggf. Bestätigung mit >Ja<, dass der Sensor ("PC") von anderen Geräten im Netzwerk gefunden werden kann

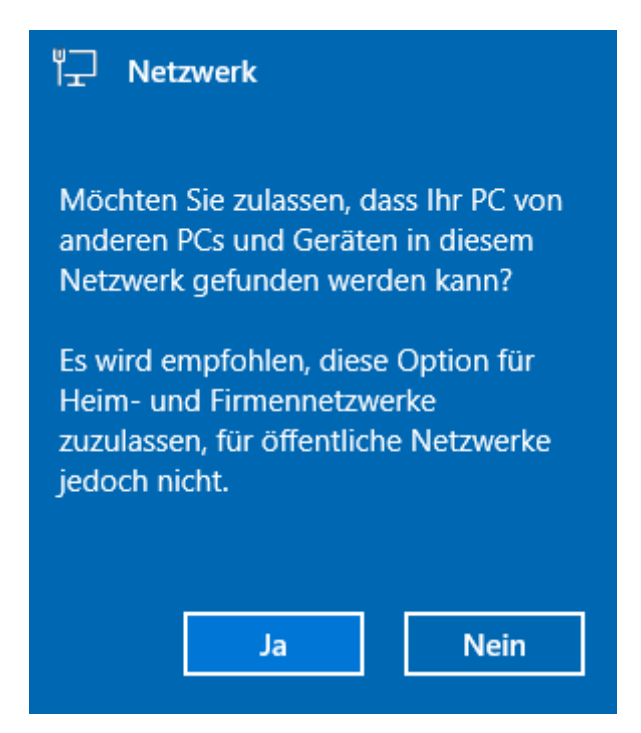

5) Konfigurationsseite des Sensors im Internetbrowser mit der Adresse 192.168.4.1 aufrufen

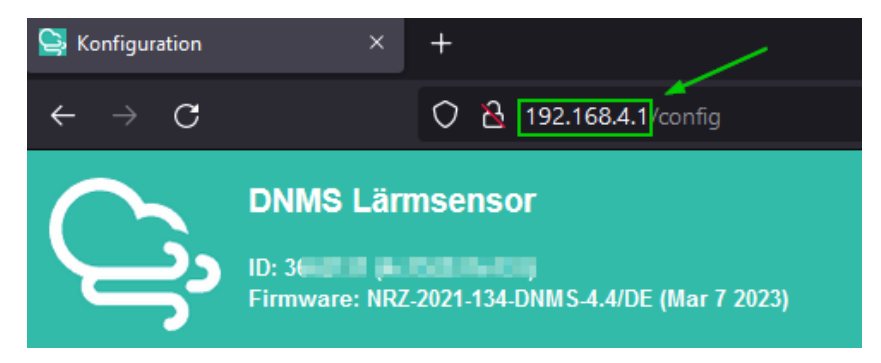

- 6) Sensor in das eigene WLAN einbinden
- Register "WLAN Daten" auswählen (1)
- Eigenes WLAN auswählen (2) oder unter (3) WLAN Namen manuell eingeben
- WLAN Passwort eingeben

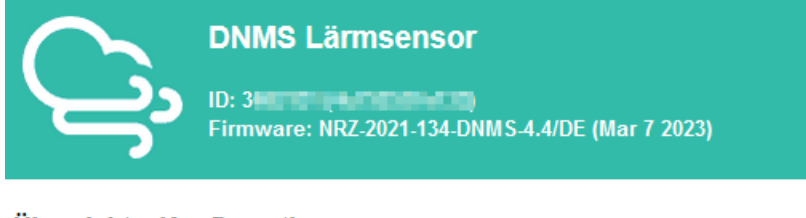

## Übersicht » Konfiguration

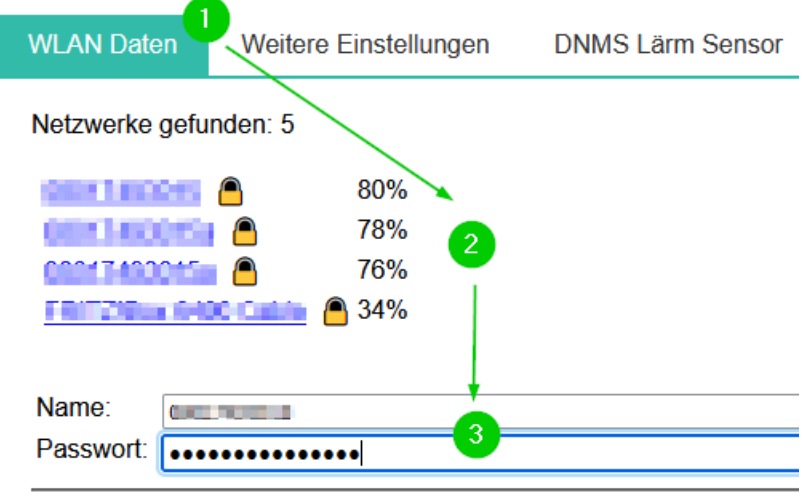

7) Einstellungen speichern -> Sensor startet neu

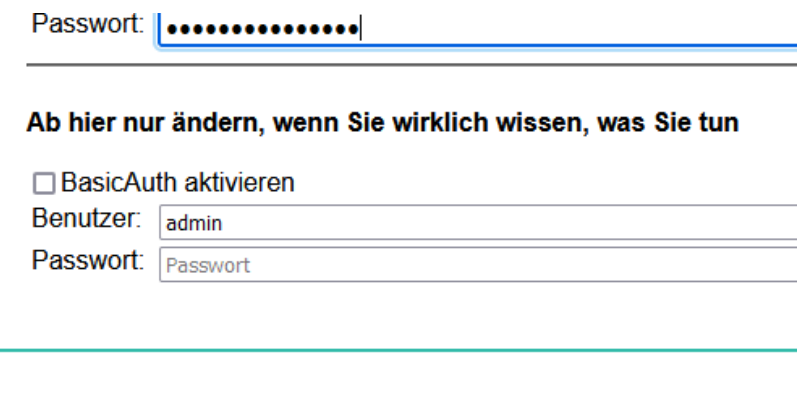

Speichern und neu starten

7) Der Sensor ist jetzt nicht mehr über die Adresse 192.168.4.1 erreichbar

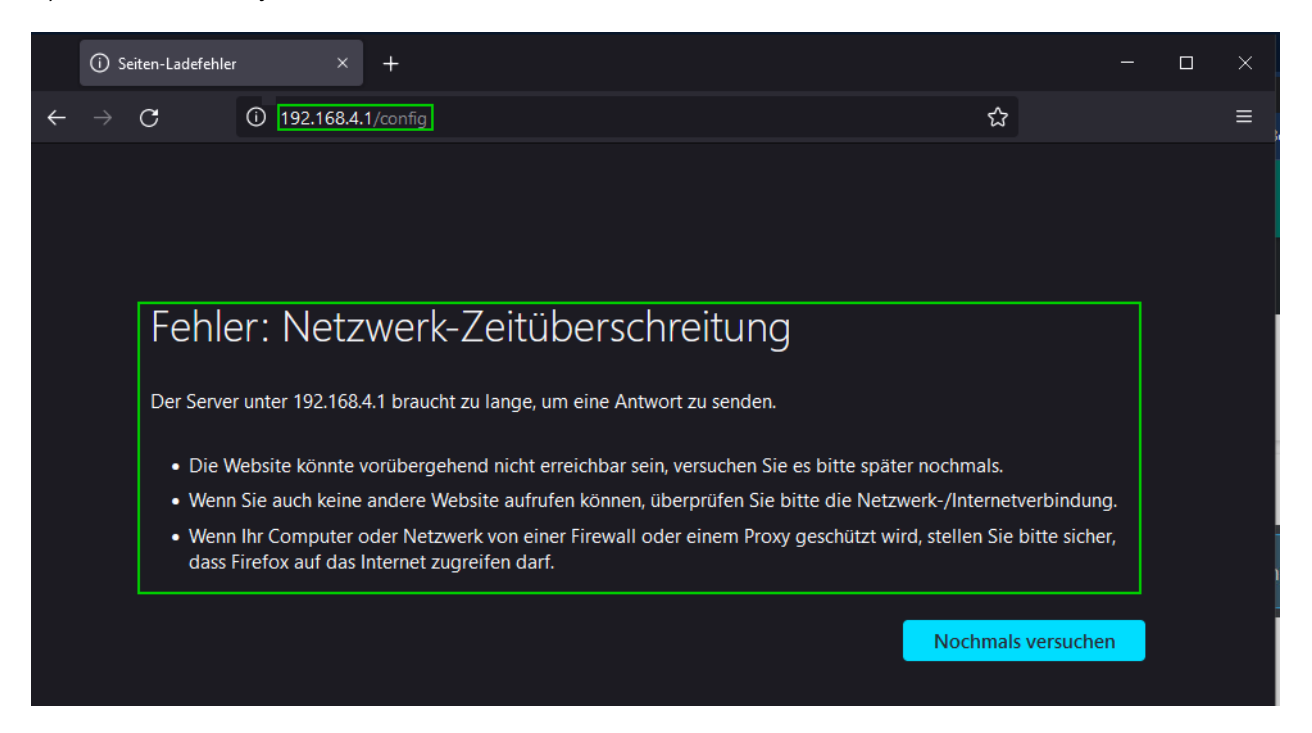

8) Sensor mit der kostenlosen Software "Angry IP Scanner" im eigenen WLAN finden

- Download der Software von<https://angryip.org/> und Installation
- Starten von Angry IP Scanner
- Der IP Bereich (1) wird automatisch erkannt
- Die Start Schaltfläche startet die Suche nach Netzwerkgeräten

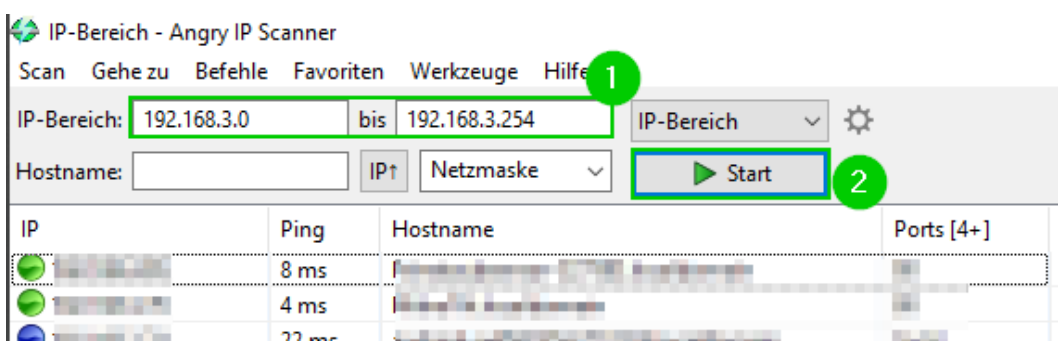

• Der Sensor ist an der Bezeichnung "airRohr-\*\*\*\*\*\*\*\*" zu erkennen

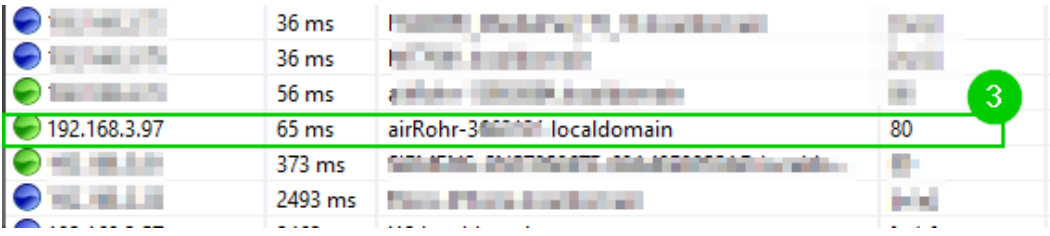

• Mit der IP-Adresse aus der Spalte "IP" kann die Konfigurationsseite aufgerufen werden

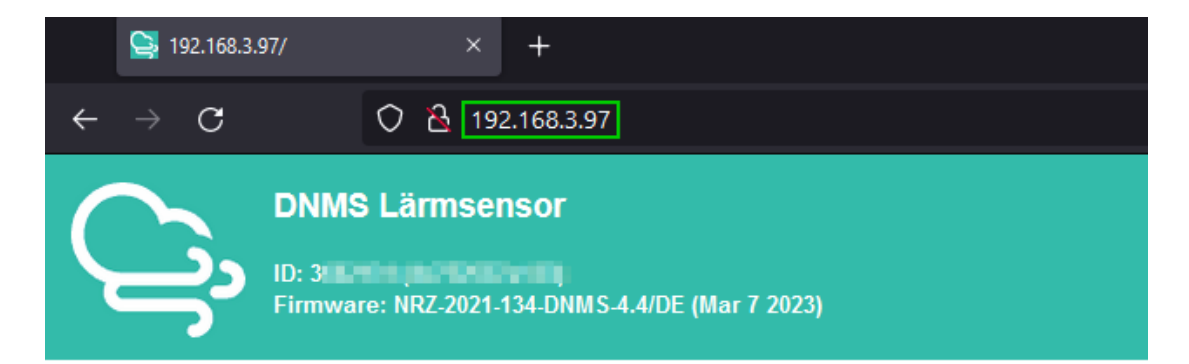

## Übersicht »

**Aktuelle Werte** Gerätestatus Karte der aktiven Sensoren (externer Link) Konfiguration Konfiguration löschen Sensor neu starten Debug Level

Zurück zur Startseite

© Open Knowledge Lab Stuttgart a.o. (Code for Germany) (Ein Problem melden)